# **СДЕЛАТЬ ИЗ ВСТРОЕННОГО ОТЧЕТА ВНЕШНИЙ**

## **СПОСОБ 1.**

Сохраняем отчет как внешний в конфигураторе. Щелкаем правой кнопкой мыши на нужном отчете.

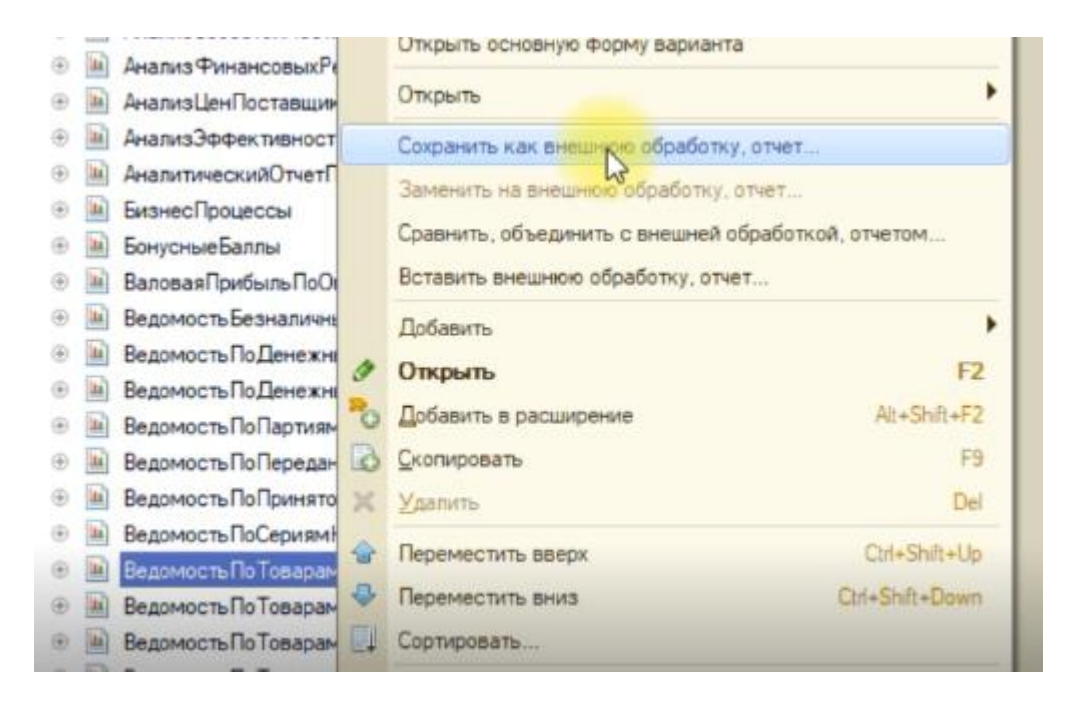

Переходим в его схему компановки данных. Переходим в конструктор запросов. Нужные данные добавляем в самый нижний запрос.

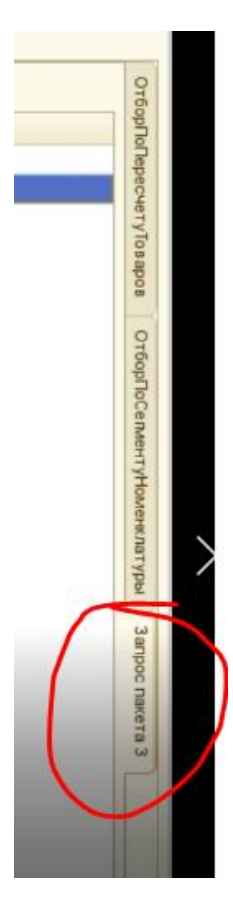

Присоединяем нужные данные. Сохраняем запрос.

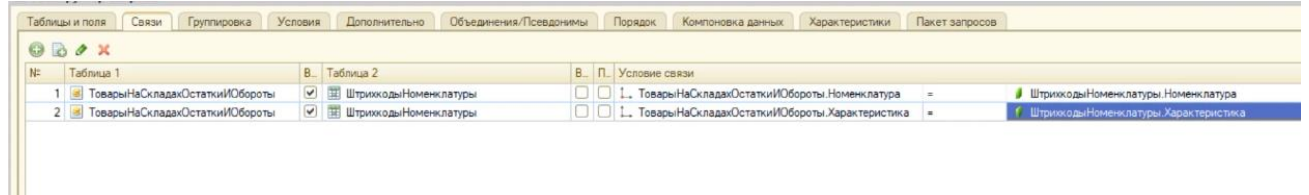

Преходим на вкладку Настройки схемы компоновки данных.

Если есть лишние варианты отчетов, удаляем их. Оставшийся **переименовываем** в колонке Представление.

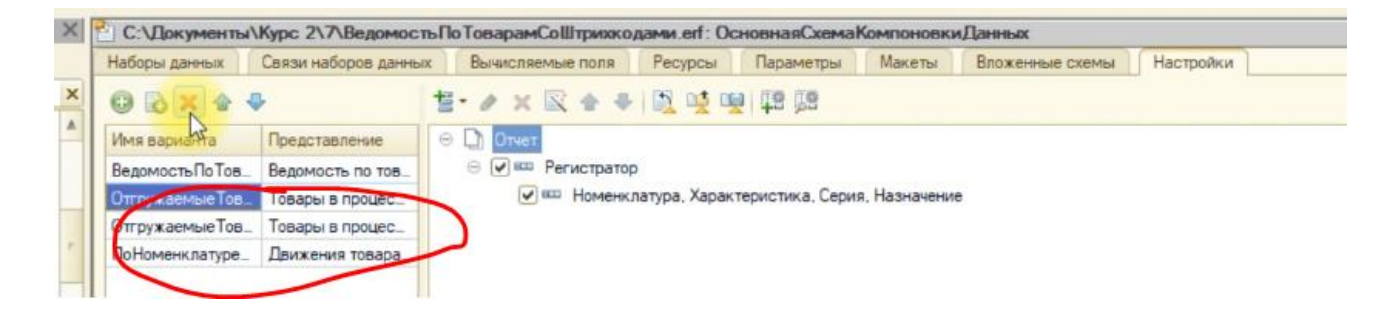

Добавляем новые данные в Настройки отчета.

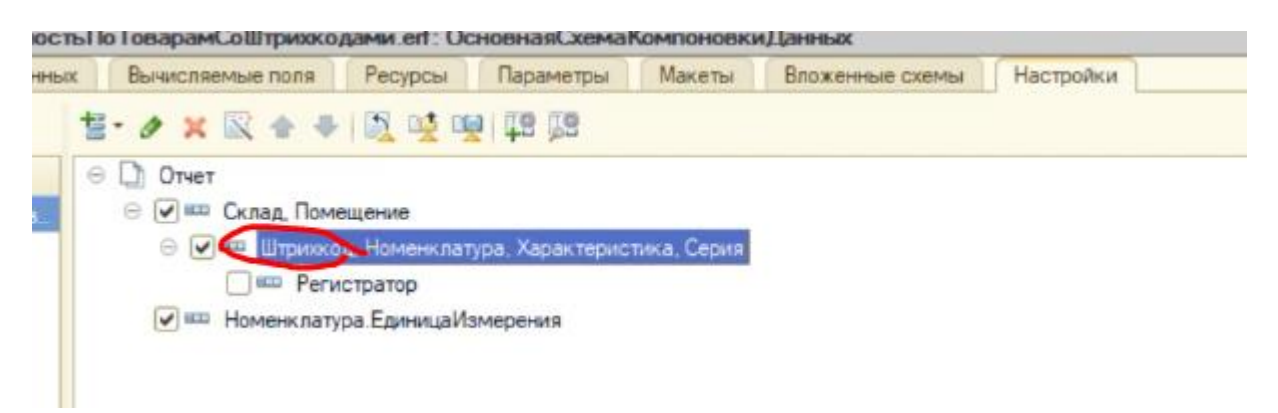

Сохраняем схему компоновки.

Переходим к свойствам отчета. Действия/Свойства из основного окна отчета. Устанавливаем Хранилище вариантов.

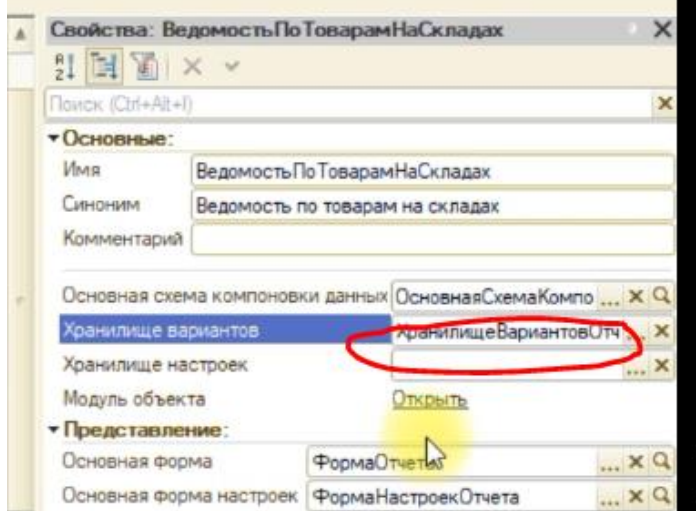

Делаем отчет подключаемым, при помощи вставки кода в модуль объекта. Меняем наименования в коде.

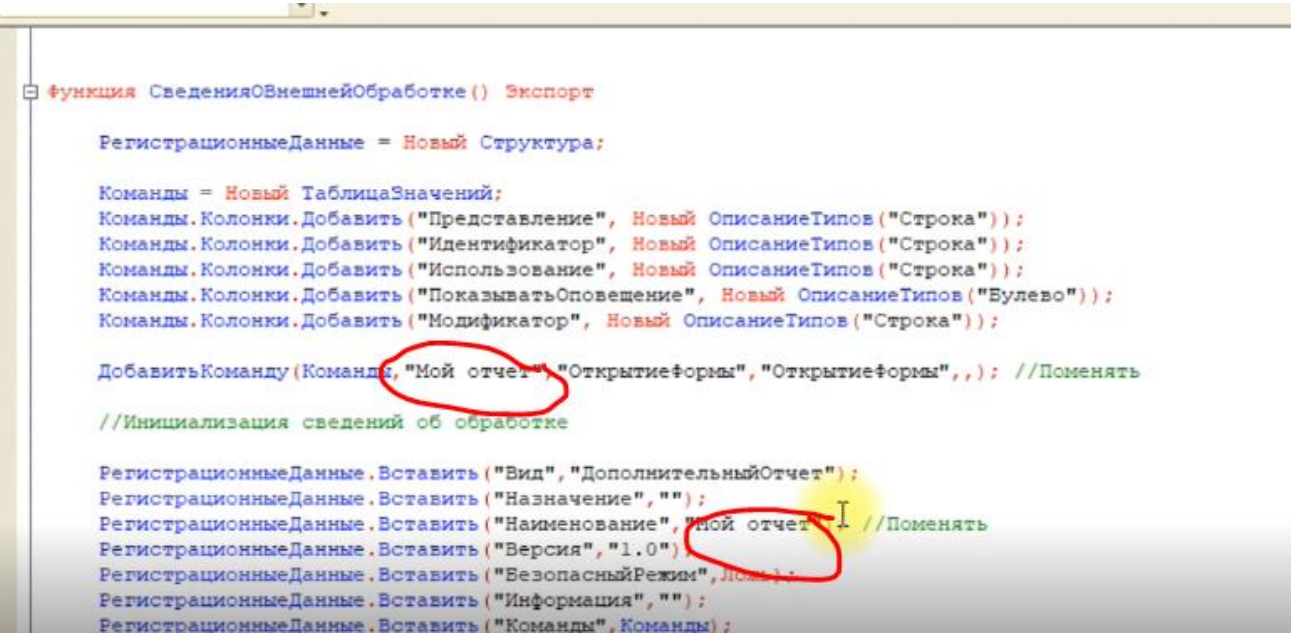

Подключаем отчет в 1С в пользовательском режиме в справочник доп. обработок.

## **СПОСОБ 2**

Если не получилось запустить или сформировать отчет после сохранения его как внешний. Выходят ошибки.

Мы создаем новый внешний отчет.

И копируем из встроенного в свой только схему компоновки данных. **Устанавливаем ее основой.**

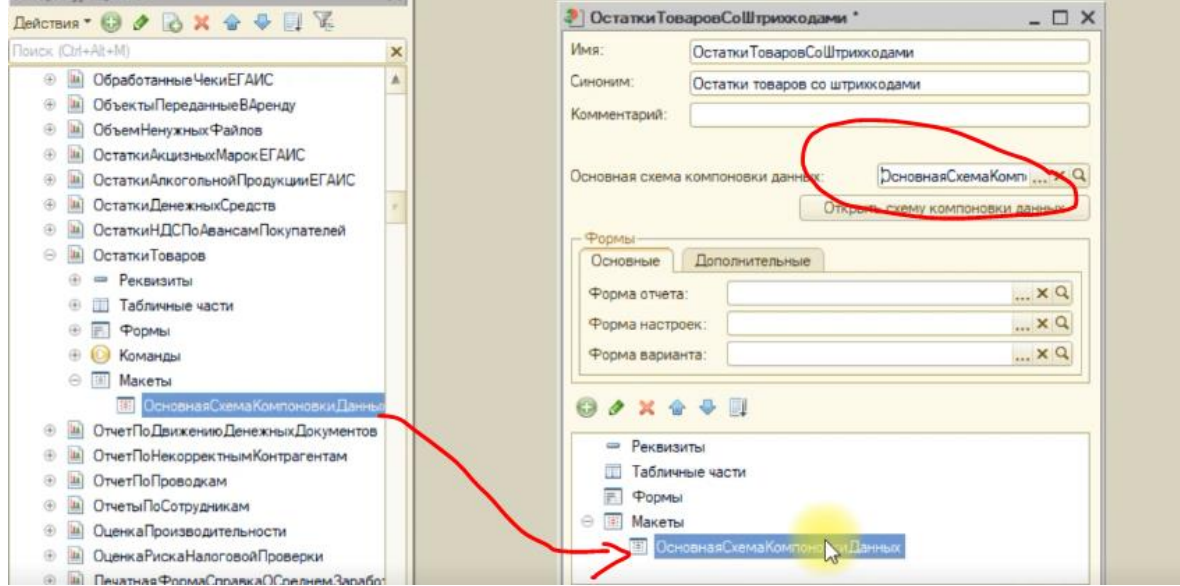

Переходим в схему компоновки данных. На вкладку Параметры. Делаем доступными те параметры, для которых не заполнена колонка значение. (Снимаем галочку ограничение доступности). Анализируем названия параметров. Там где нужно ставим галочку Доступен список значений.

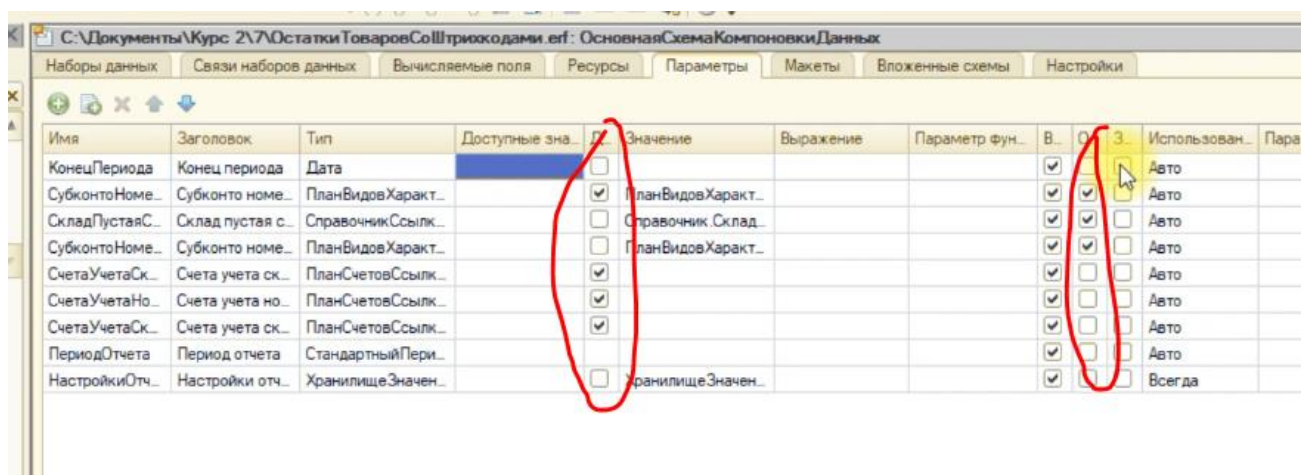

### На вкладке Параметры Настроек делаем эти параметры используемыми.

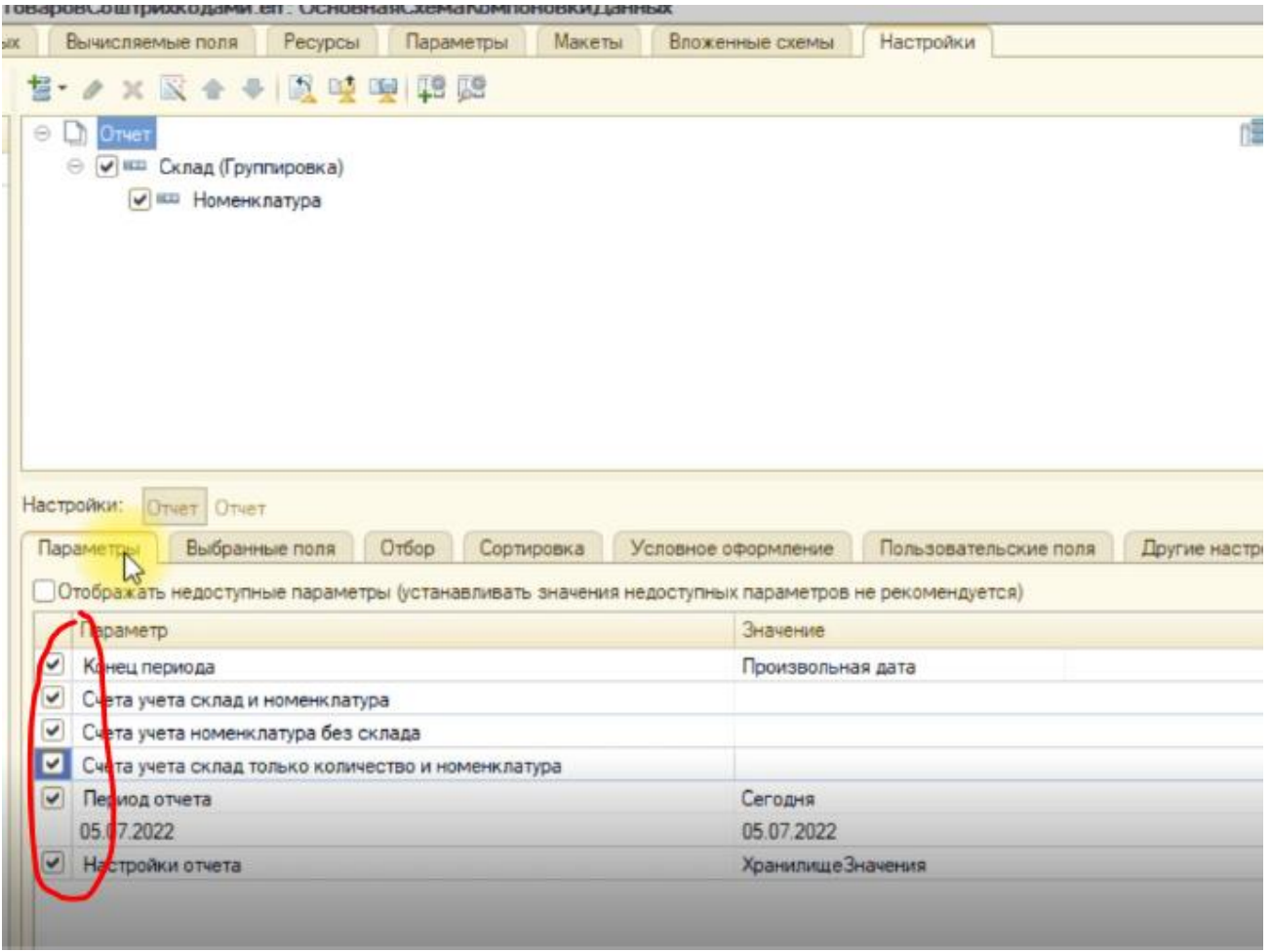

### **Тестируем отчет в пользовательском режиме. Пробуем задать параметры вручную.**

Если все нормально – переходим в конфигуратор и добавляем в запрос новые данные (плюс посмотрите настройки компоновщика в запросе, при необходимости добавьте новое поле туда). Добавляем новые поля в настройки отчета.

Устанавливаем для отчета свойство Хранилище вариантов.

Добавляем в модуль объекта код для подключения отчета в базу.

Подключаем отчет в справочник доп. обработок.